1. Ulogujte se na sajt škole, preko stranice Kontakt

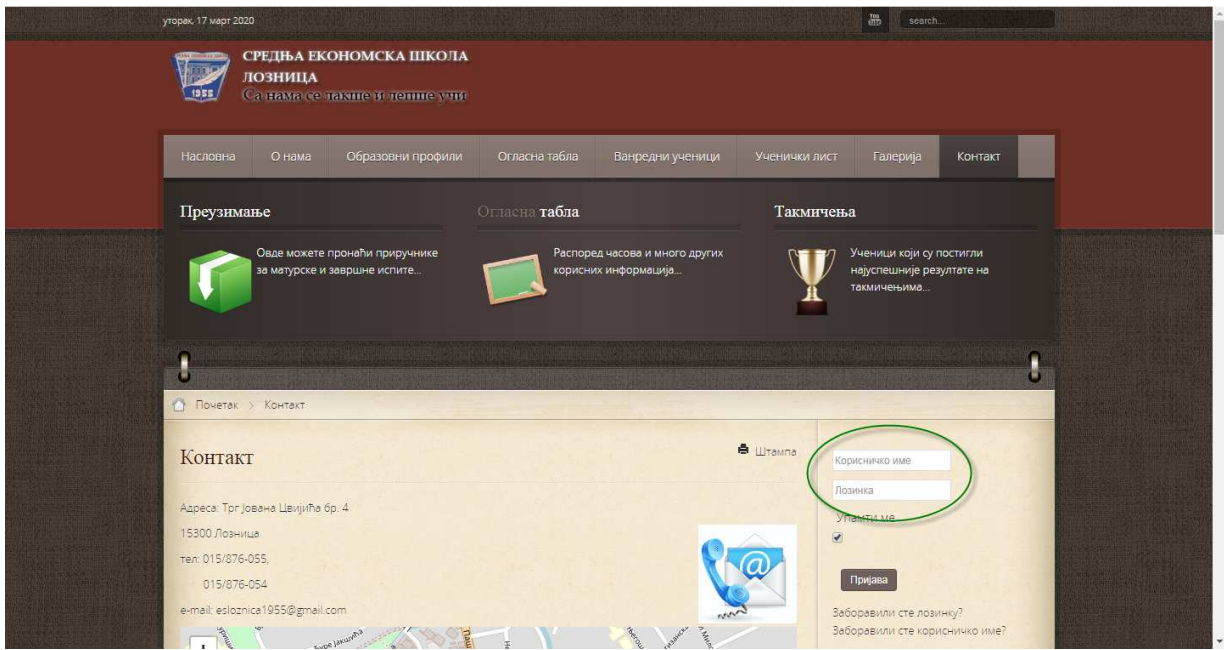

korisničko ime i lozinku preuzeti od odeljenskih starešina

2. Vratiti se na naslovnu stranu i odabrati

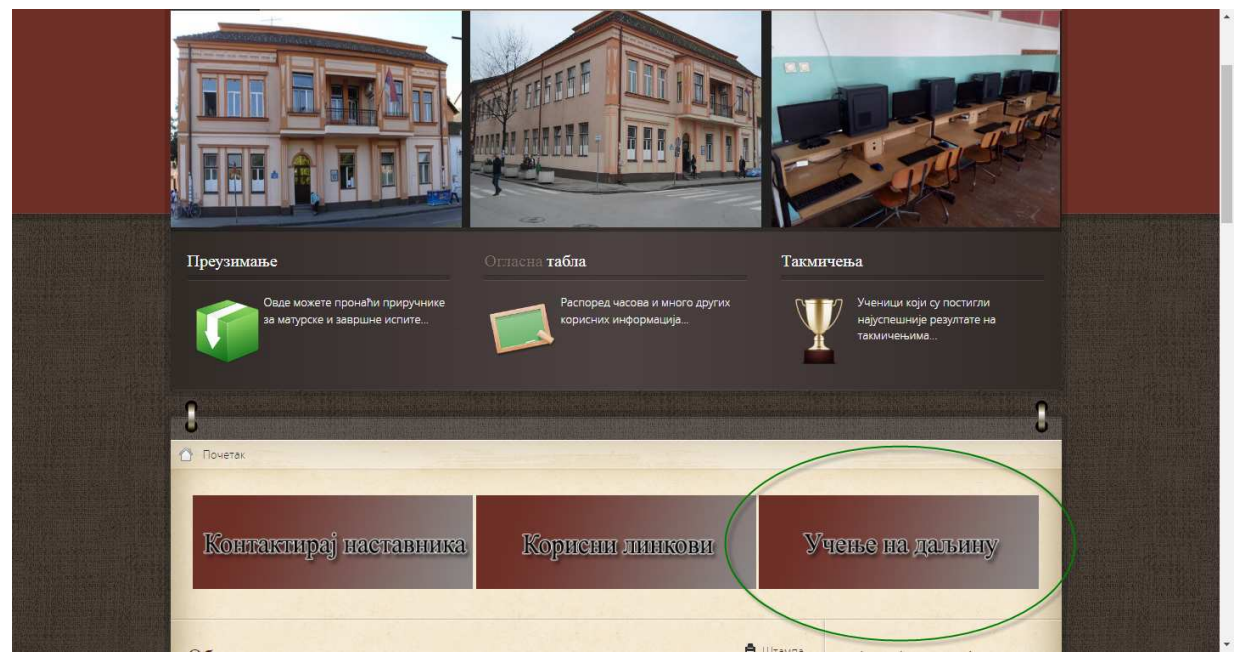

3. Nakon toga odabrati razred i odeljenje u koje postavljate materijal (ukoliko koristite isti materijal za više odeljenja, morate ga postaviti u svako odeljenje). Kada ste otvorili folder odgovarajućeg odeljenja odeljenja pritisnite dugme "Add".

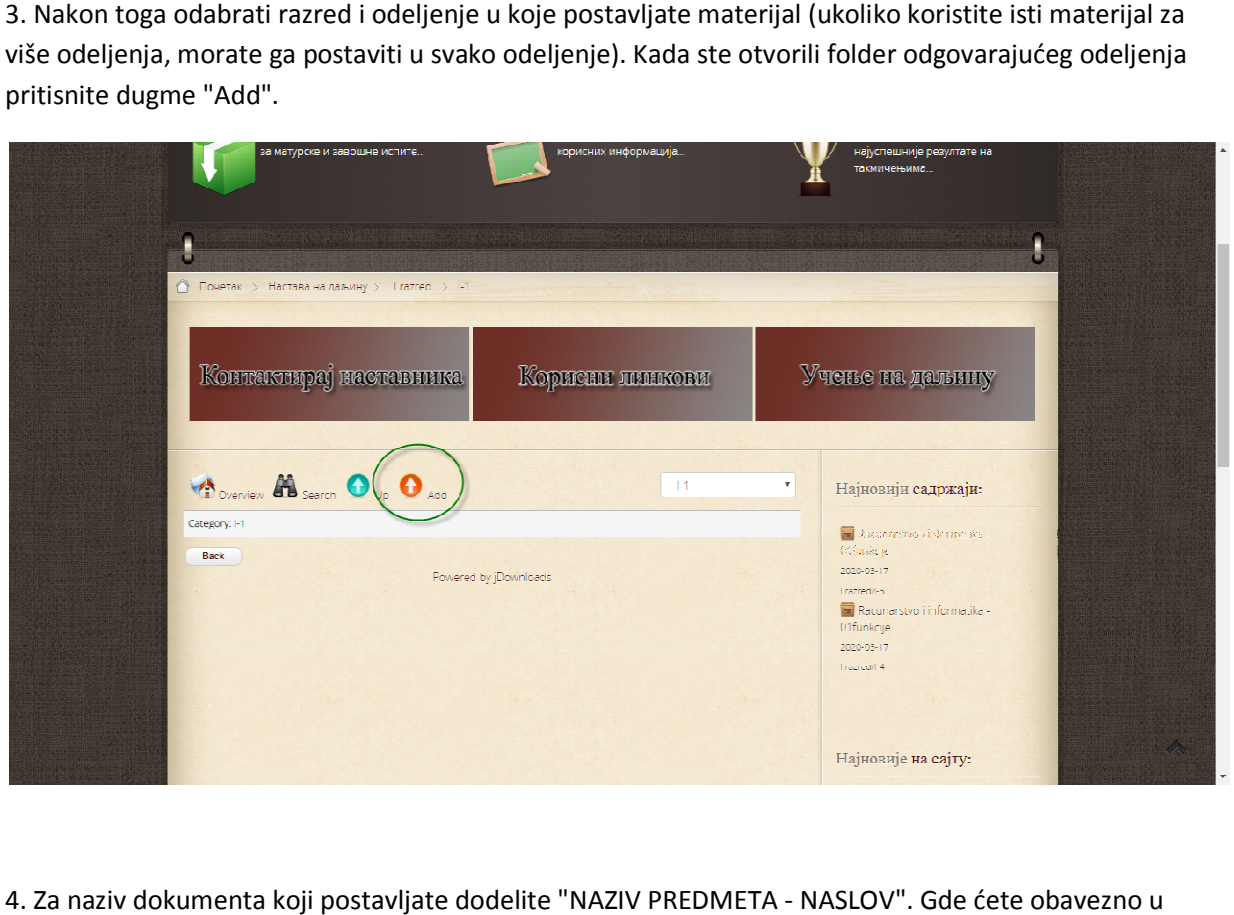

4. Za naziv dokumenta koji postavljate dodelite "NAZIV PREDMETA - NASLOV". Gde ćete obavezno u naslovu postaviti naziv predmeta i naslov (možete dodavati i redni broj dokumenta koji postavljate), kako naslovu postaviti naziv predmeta i naslov (možete dodavati i redni broj dokumenta koji postavljate), k:<br>bi učenici lakše prepoznali dokumenta. (SVAKI DOKUMENT KOJI POSTAVLJATE MORA BITI IMENOVAN LATINICOM)

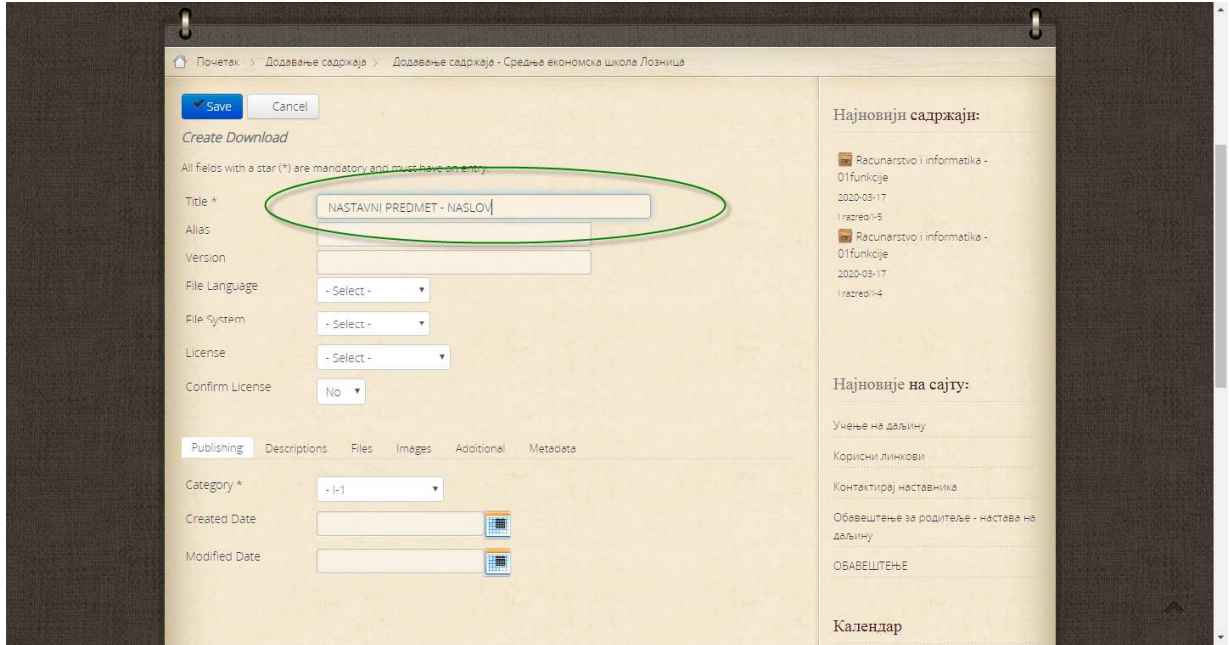

5. Zatim birate karticu "FILES", pa "Odaberi datoteku"

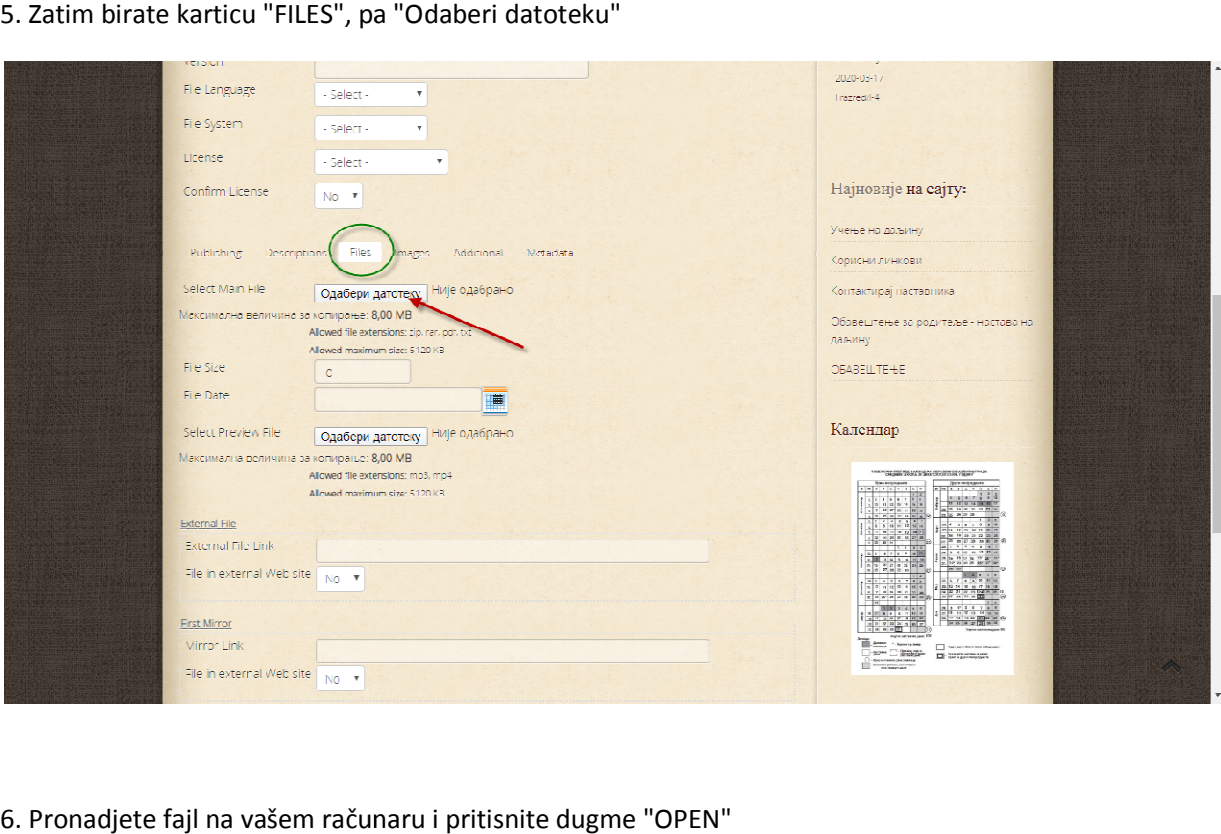

6. Pronadjete fajl na vašem računaru i pritisnite dugme "OPEN"

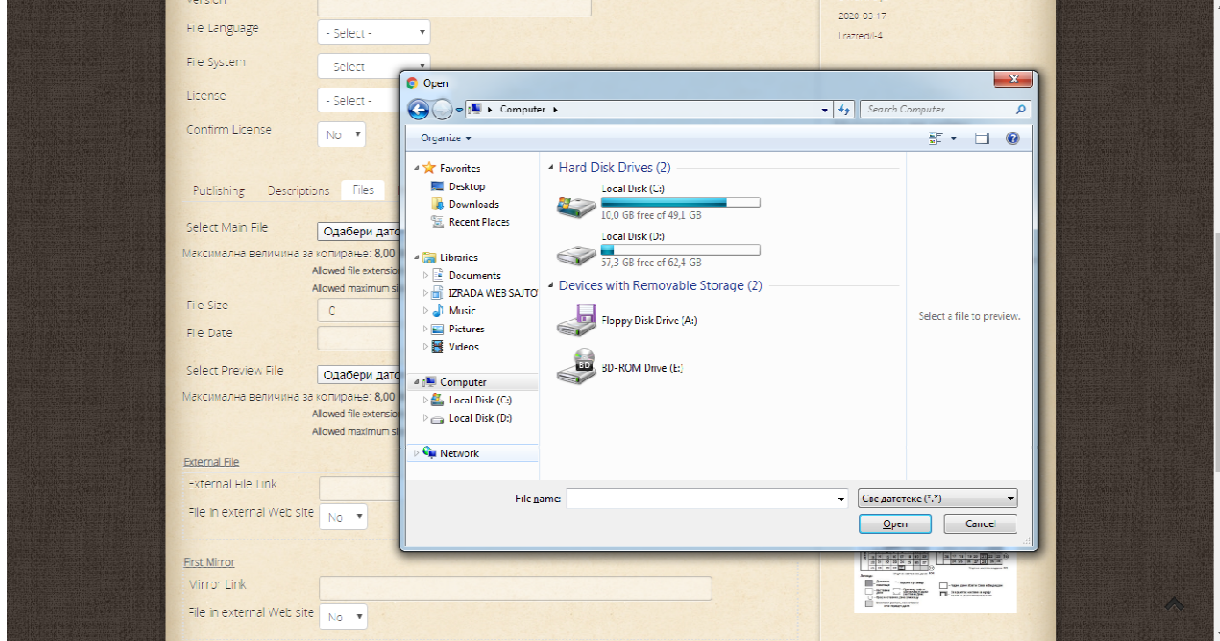

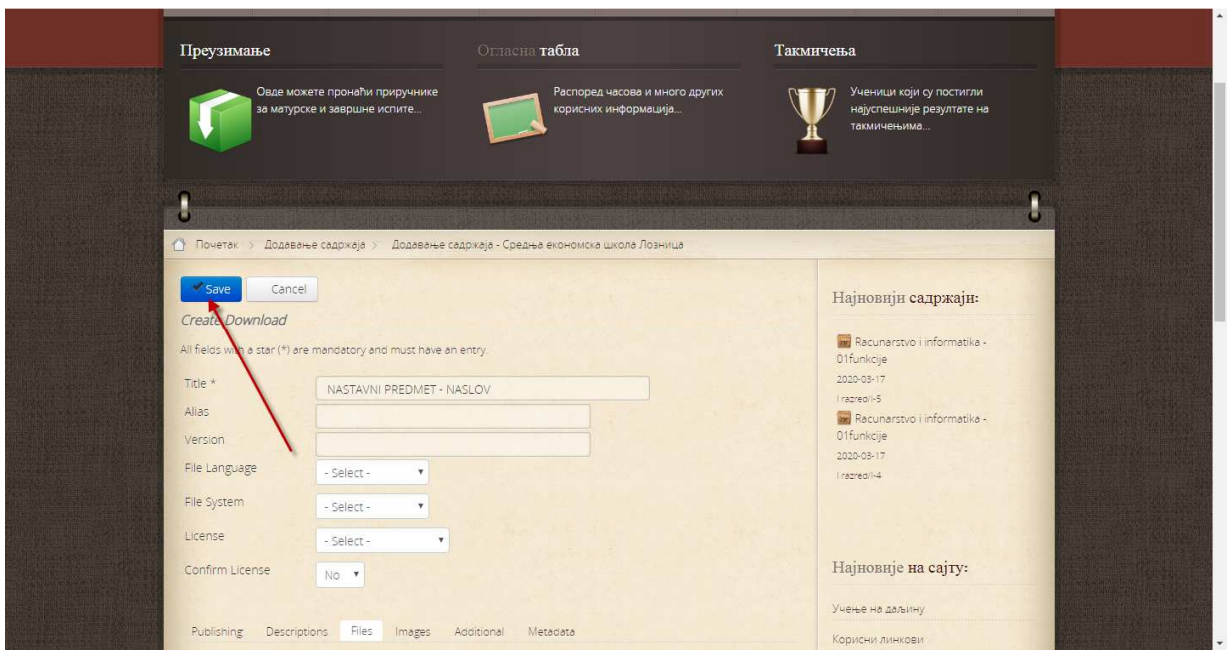

7. Vratite se na vrh stranice i pritisnite dugme "SAVE"

8. Ukoliko ste sve ispravno uradili dobićete poruku

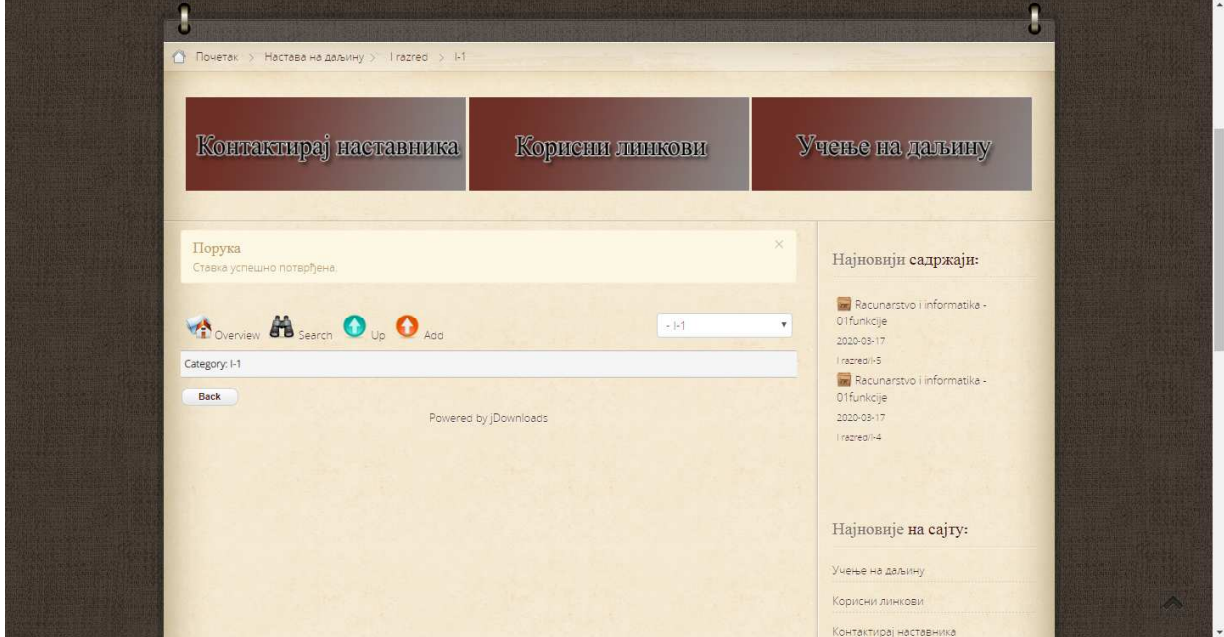

## SREĆAN I USPEŠAN RAD